## Prijava u sustav

Javnom sučelju sustava može se pristupati i bez prijave u sustav, no u tom slučaju na mrežnoj stranici vidljive su obavijesti, kontakti, korisničke upute, česta pitanja te je moguće u zasebnoj tražilici pretraživati sve učeničke domove u RH (slika 1).

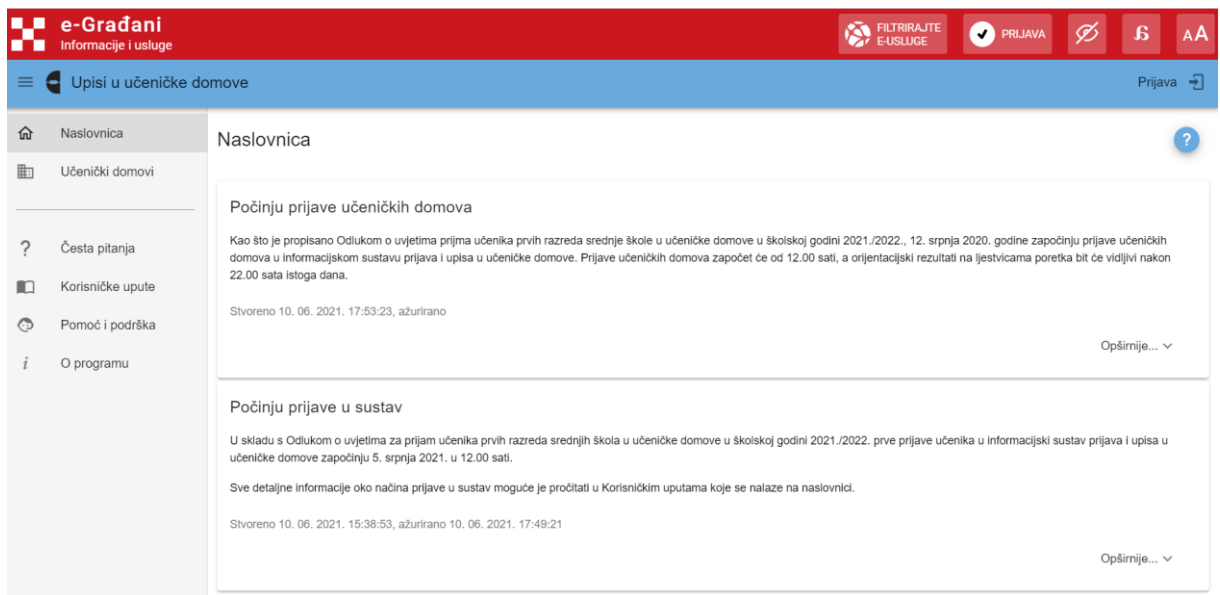

*Slika 1 Prikaz ekrana prije prijave u sustav*

Pritiskom na ikonu  $\equiv$  u gornjem lijevom kutu ekrana pokraj zaglavlja ekrana može se sakriti izbornik te time proširiti ostatak ekrana (slika 2). Ponovnim klikom na isti gumb na ekranu se ponovno prikazuje izbornik.

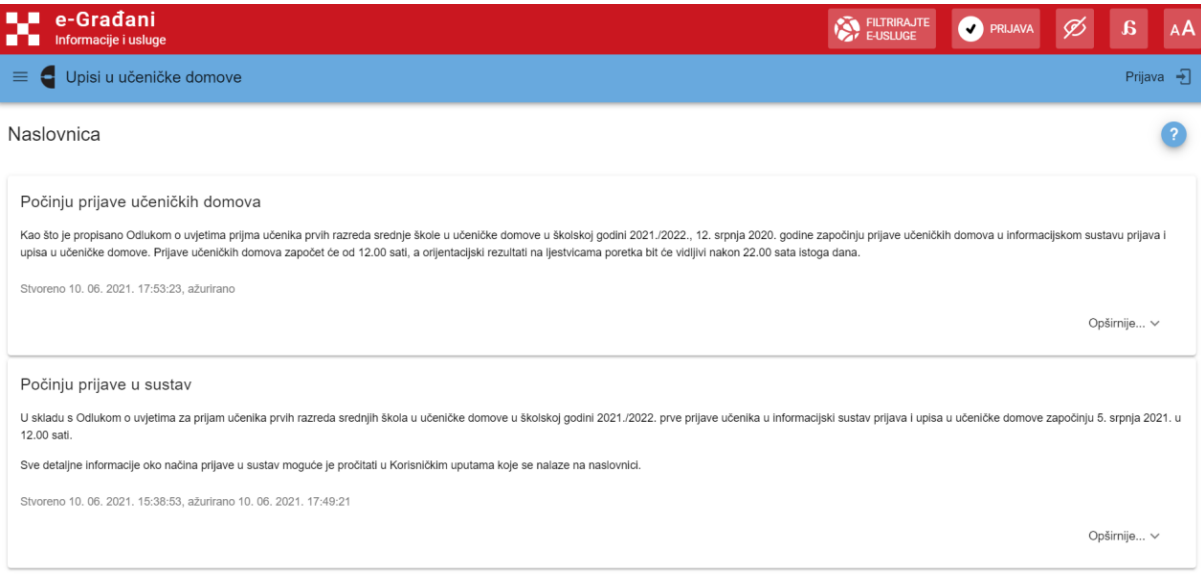

*Slika 2 Prikaz ekrana bez izbornika*

Na svakoj stranici u gornjem desnom kutu nalazi se ikona pomoći @ (slika 3) klikom na koju se otvara skočni prozor s opisom navedene stranice (slika 4).

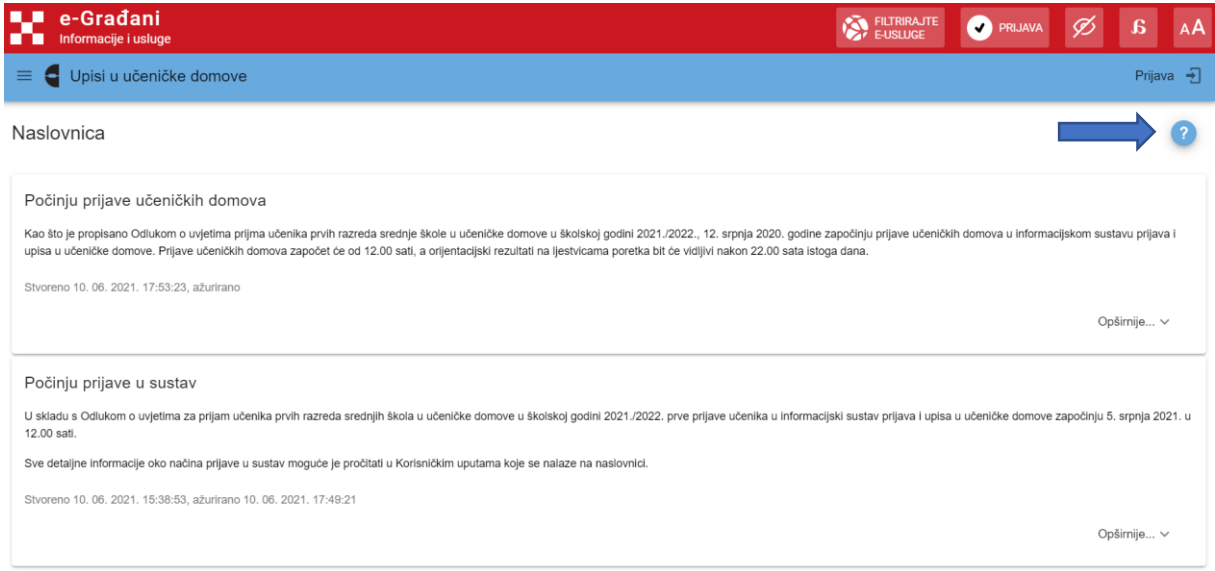

## *Slika 3 Prikaz ikone pomoći*

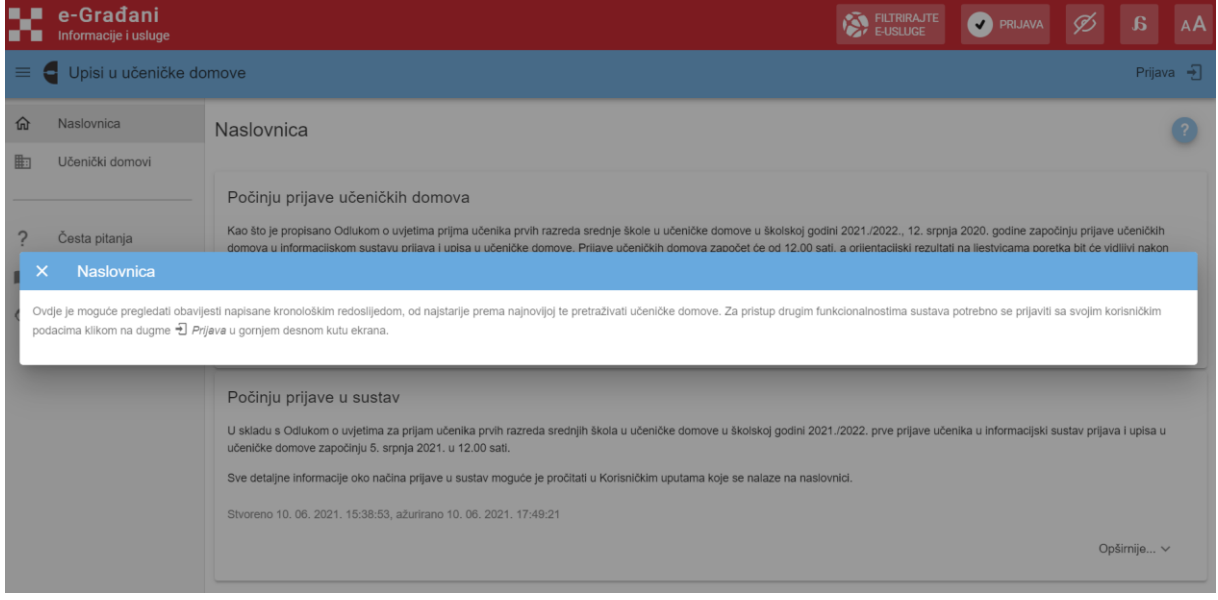

*Slika 4 Prikaz skočnog prozora s pomoći*

Pritiskom na X u gornjem lijevom kutu ili pritiskom na gumb *Natrag* (back) na mobilnom uređaju, zatvara se skočni prozor te se korisnika vraća na Naslovnicu.

Klikom na gumb *Opširnije* otvara se prošireni tekst obavijesti (slika 5).

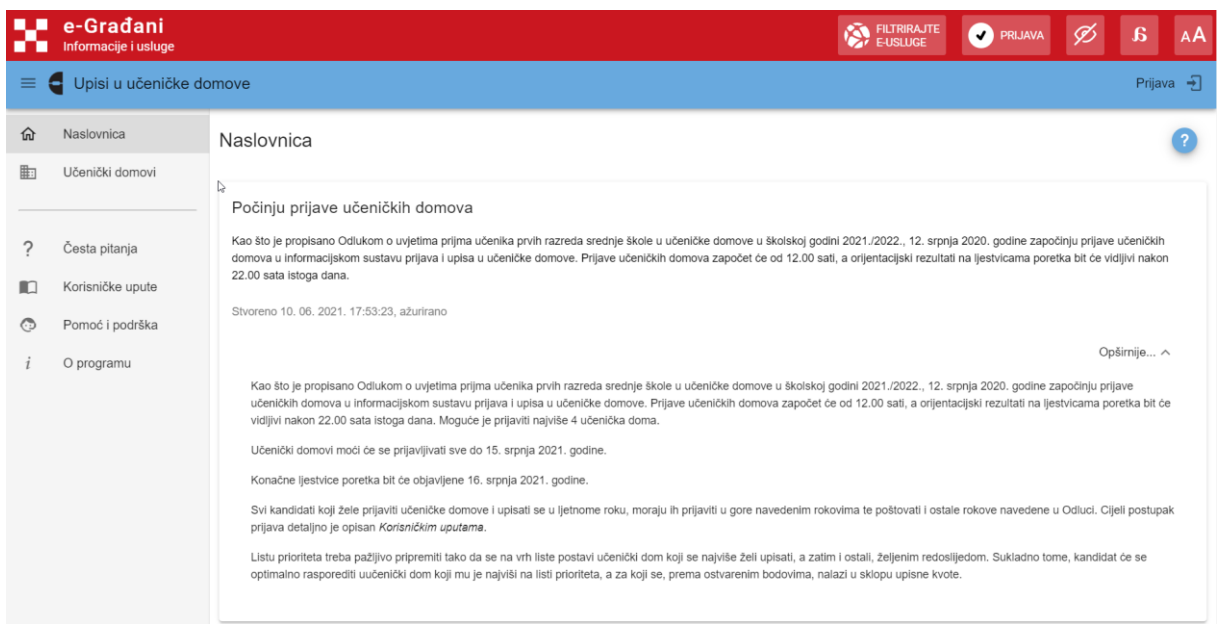

*Slika 5 Prikaz proširene obavijesti*

Ponovnim klikom na ikonu  $\land$  proširena obavijest se vraća u prvobitan, skraćeni oblik.

Za prijavu u sustav potrebno je kliknuti na poveznicu *Prijava* koja se nalazi u gornjem desnom kutu ekrana. Klikom na *Prijava* otvara se skočni prozor koji omogućuje više načina za prijavu, ovisno o korisniku koji se prijavljuje (slika 6).

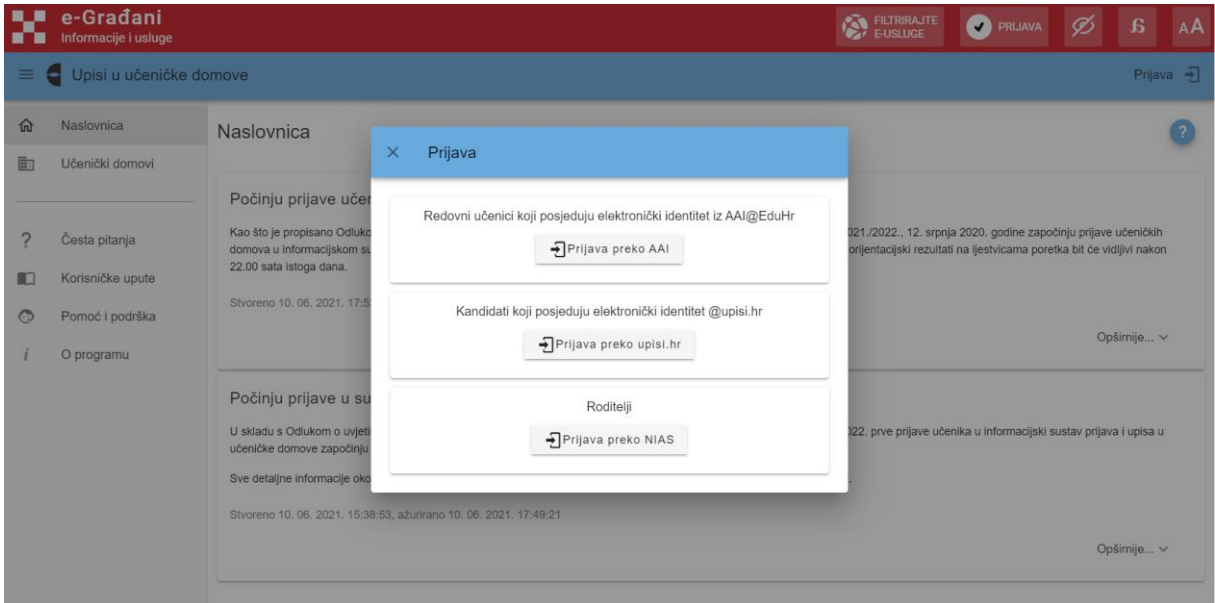

*Slika 6 Prikaz skočnog prozora s poveznicama za prijavu*

Korisnici koji imaju korisničke podatke iz sustava AAI@EduHr (redoviti učenici – korisnički identitet @skole.hr koji su dobili od administratora imenika u osnovnoj školi) odabrat će prijavu putem gumba na kojemu piše *Prijava preko AAI*.

Korisnici koji imaju korisničke podatke iz sustava NISpuSŠ (učenici izvan redovitog obrazovnog sustava RH - korisnički identitet @upisi.hr dobiven prilikom registracije u sustavu NISpuSŠ) odabrat će prijavu putem gumba na kojemu piše *Prijava preko upisi.hr*.

Roditelji koji se prijavljuju u sustav radi davanja privole za dohvaćanje podataka kojim se dokazuju uvjeti koji donose dodatne bodove za upis, u sustav se prijavljuju putem poveznice *Prijava preko NIAS*. Ovaj će gumb preusmjeriti korisnika na sustav NIAS. Upute za prijavu putem sustava NIAS dostupne su na mrežnoj stranici NIAS-a na adresi [https://nias.gov.hr/Content/Documents/NIAS\\_Korisnicka\\_uputa.pdf](https://nias.gov.hr/Content/Documents/NIAS_Korisnicka_uputa.pdf) [\(https://nias.gov.hr/\)](https://nias.gov.hr/).

Nakon prijave u sustav učenici mogu vidjeti nekoliko kartica (slika 7):

- a. Naslovnica
- b. Učenički domovi
- c. Moii podaci
- d. Dodatni bodovi
- e. Moj odabir
- f. Moji rezultati
- g. Moji prigovori.

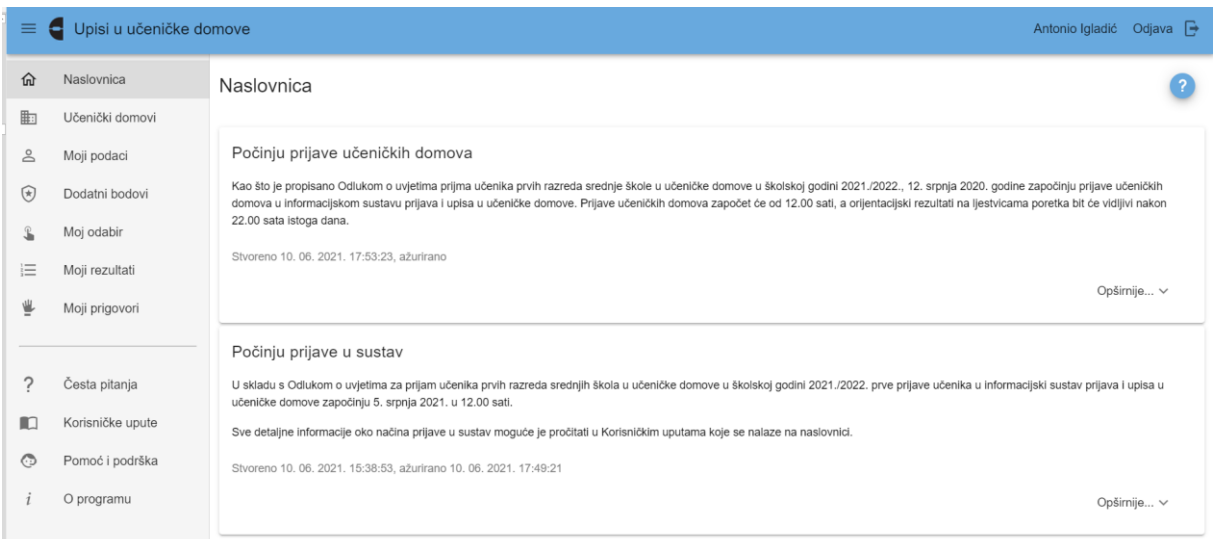

*Slika 7 Prikaz ekrana nakon prijave u sustav*